# **آشنايي با نرم افزار Pad Wave**

 ونوس صابرزاده قطب آموزش الكترونيكي، دانشگاه علوم پزشكي شيراز، شيراز، ايران

## **Introduction of Wave Pad Software**

*Venus Saberzadeh*

Center of Excellence for Electronic Learning, shiraz university of medical sciences, Shiraz, Iran

**مقدمه** 

امروزه نرم افزارهاي متعددي جهت ضبط و ويرايش صدا عرضه شدهاند. در اين ميان نرم افزار Wavepad نرمافزاري ساده و كاربر پسند است كه امكان ضبط و ويرايش فايل هاي صوتي با فرمتهاي مختلفي مانند 3mp، wav، wma و ... را بر روي كامپيوترهاي شخصي فراهم ميكند. توسط اين نرمافزار ميتوانيد از دستگاههاي ورودي صدا مانند ميكروفون صدا ضبط نماييد. ويرايش يك فايل صوتي شامل حذف و اضافه يك قطعه، تقويت دامنه صدا، نويزگيري و بسياري موارد ديگر است كه هر يك از اين امكانات در جاي خود كاربرد دارند.

#### **روش نصبpad wave**

در صورتي كه فايل برنامه را بهصورت فشرده (zip (دريافت كرديد آن را extract نموده، فايل exe.setuplib را اجرا نماييد. بعد از اجرا دريچه زير باز مي شود(تصوير1).

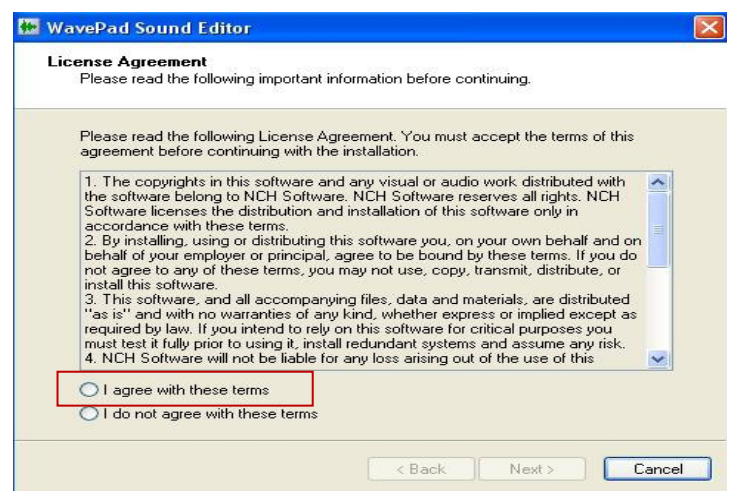

تصوير ١: شروع نصب

l

نويسنده مسئول: مهندس برق- الكترونيك، دانشگاه علوم پزشكي شيراز- تمام درخواست ها به نشاني com.gmail@vsaberzade فرستاده شود.

با انتخاب گزينه اول به مرحله بعد برويد. با باز شدن پنجره بعدي، برنامه از شما ميخواهد تا گزينههاي مورد نياز خود را انتخاب نماييد. گزينه اول بهترين گزينه است.

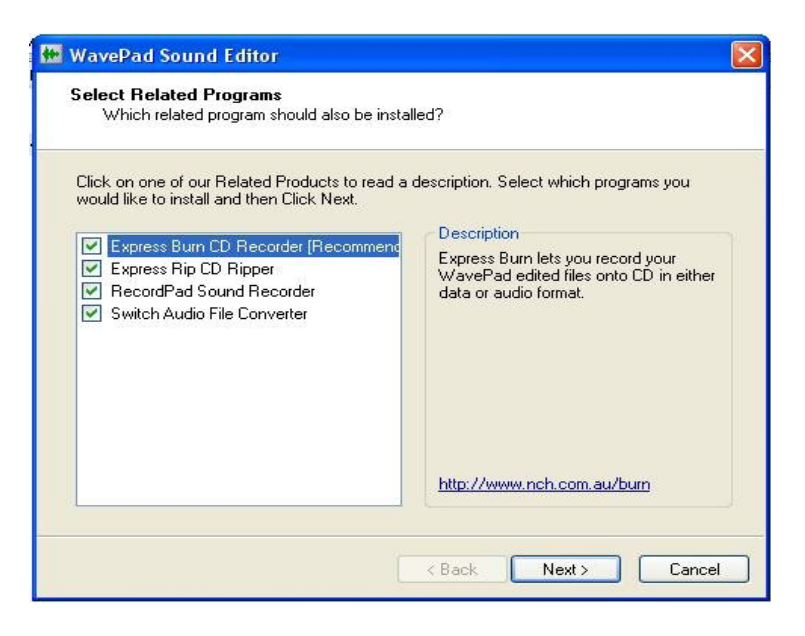

تصوير ٢: ادامه نصب

با كليك برروي next منتظر نصب برنامه بمانيد. بعد از نصب، پنجره اصلي برنامه wavepad باز مي شود (تصوير3).

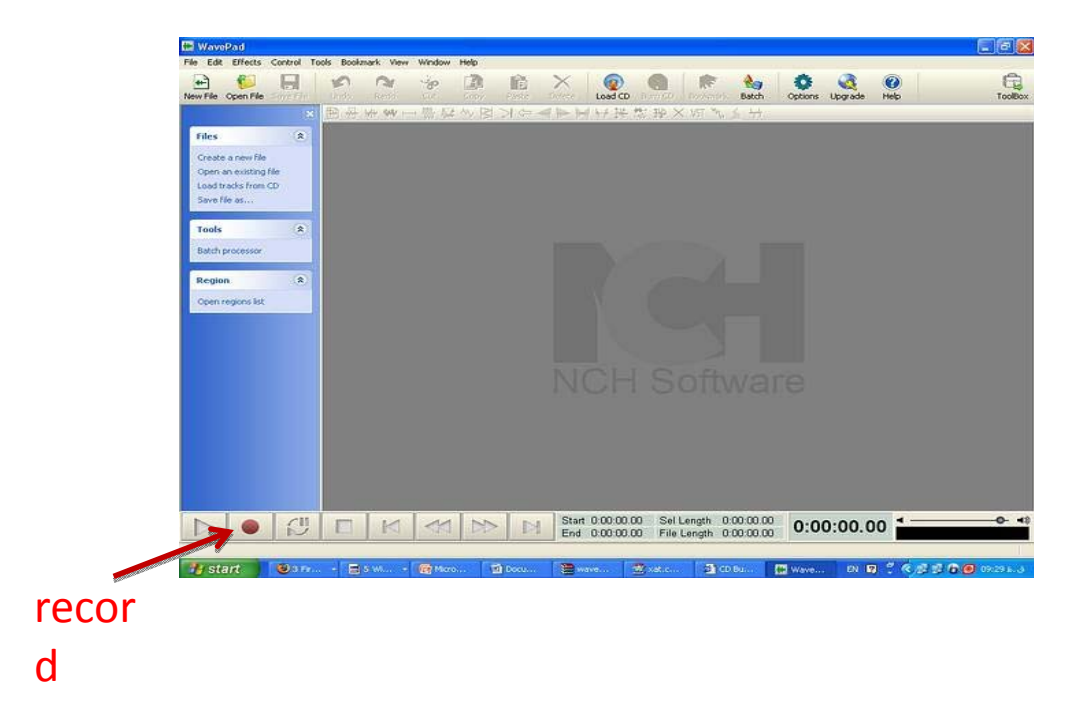

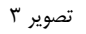

در اينجا شما برنامه را با موفقيت نصب كردهايد.

### **روش كار با Pad Wave**

همانطور كه ميدانيم براي ضبط صدا به جز نرمافزار، نياز به كارت صدا و ميكروفون براي انتقال صدا به سيستم ميباشد. ميكروفون ميتواند كار انتقال سيگنالهاي صوتي را به سيستم براي ما انجام دهد. پس در اينجا ميكروفون و يا يك گوشي كه داراي ميكروفون ميباشد را به ورودي مخصوص وصل ميكنيم (تصوير4).

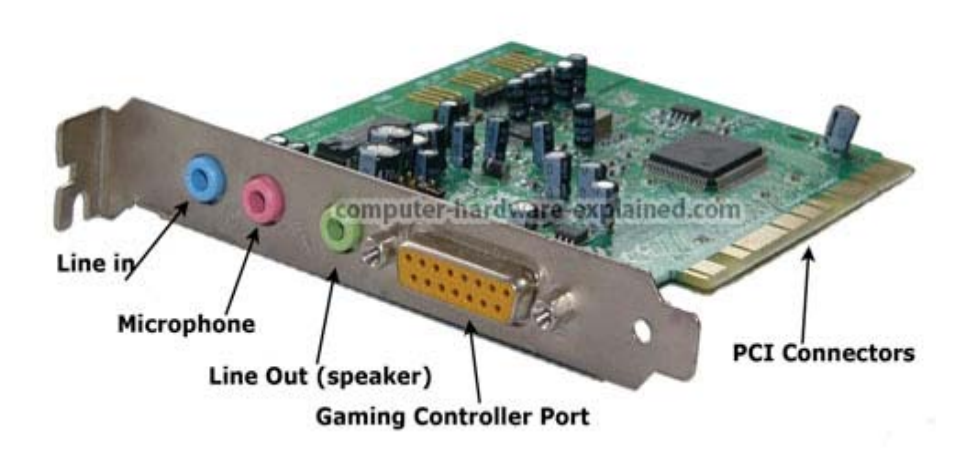

تصوير ۴: كارت صدا و ورودي خروجي هاي آن

برنامه wavepad را اجرا ميكنيم.

با كليك كردن بر روي دكمه record كه در تصوير بالا مشخص شده است، پنجره زير باز ميشود (تصوير5).

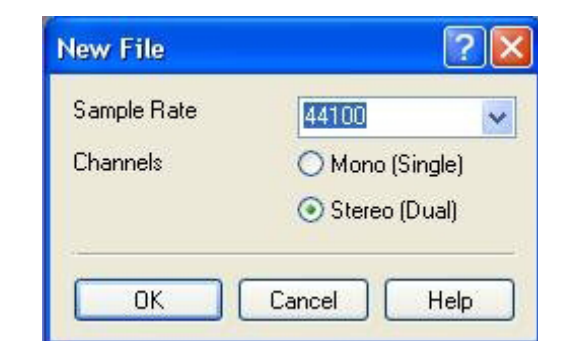

تصوير ۵: شروع اجراي برنامه تصوير (5 شهر المستخدم العربي المستخدم العربي المستخدم العربي المستخدم المستخدم المستخدم المستخدم المستخدم المستخدم المستخدم المستخدم المستخدم المستخدم المستخدم المستخدم المستخدم المستخدم المستخدم

![](_page_2_Picture_9.jpeg)

![](_page_2_Figure_10.jpeg)

rate Sample تعداد نمونه هايي است كه در واحد ثانيه جهت ديجيتال نمودن صدا از صوت ورودي گرفته ميشود و هر چه كه ميزان آن بالاتر باشدكيفيت صدا بالاتر خواهد بود. در اين پنجره از شما خواسته مي شود تا sample rate را مشخص كنيد هر چه ميزان sample rate بالاتر باشد، كيفيت ضبط صدا بالاتر خواهد بود. بهترين مقدار 44100 ميباشد در قسمت channel هم stereo را به دليل كيفيت بالاتر انتخاب ميكنيم و بر روي ok كليك مي كنيم.

![](_page_3_Picture_281.jpeg)

صفحه برنامه به صورت زير در ميآيد (تصوير 7).

تصوير ٧: روند اجراي برنامه

در پنجره control record نام فايل صوتي را در قسمت name وارد ميكنيم.

- -١ device back Play را بر روي default تنظيم ميكنيم.
	- -٢ Volume back Playرا به نصف ميرسانيم.
- -٣ device Recording را بر روي default تنظيم ميكنيم.
	- -۴ input Recording را بر رويdefault تنظيم ميكنيم.
		- را به نصف مي $v$ سانيم. Recording valume  $\Delta$

حالا جهت شروع ضبط صدا بر دكمه record كليك ميكنيم.

به محض كليك كردن دكمه record در صورت اتصال صحيح ميكروفون، در قسمت volume recording با صحبت كردن در ميكروفون شاهد نوار سبزي خواهيم بود كه پهن و باريك ميشود و ميزان قدرت صداي ورودي به نرم افزار را نشان خواهد داد (تصوير8).

![](_page_4_Picture_216.jpeg)

تصويرA: ضبط صدا

صداي شما در حال ضبط شدن است. هنگامي كه تصميم به قطع ضبط صدا گرفتيد با فشردن كليد stop و يا خارج شدن از پنجره record control ضبط صدا قطع شده و كل صدا به صورت سيگنالي در پنجره پشتي كه داراي نام فايل داده شده در اول كار است نمايان ميشود.

![](_page_5_Figure_1.jpeg)

تصوير ٩: ويرايش فايل صوتي

حالا فايل را save كنيد. فايل صوتي ضبط شده آماده است تا شما در صورت نياز شروع به ويرايش آن كنيد (تصوير 9).

بهتر است بدانيد كه در نرمافزار pad wave ميتوانيد فايل صوتي را:

- .نماييد Cut, copy ,paste -١
- -٢ Amplify يا تقويت مثبت يا منفي كنيد.
- ا نويز برداري كنيد. Remove noise  $-5$

براي انجام مراحل بالا ابتدا قسمتي را كه ميخواهيد بر روي آن ويرايش انجام دهيد انتخاب كنيد. براي انتخاب قسمتي از صوت، بر روي نقطه شروع كليك كرده و سپس با گرفتن موس و كشيدن آن به نقطه پاياني، آن ناحيه به رنگ آبي light high گرديده و در صورت انتخاب هر كدام از آيكن هاي بالا عمليات خواسته شده بر روي قسمت انتخاب شده اعمال مي شود.

- براي حذف نمودن قسمتي از صوت هم ميتوانيد با روش گفته شده آن را انتخاب و با فشردن كليد delete آن را حذف نماييد.
	- در صورت پايين بودن قدرت صدا مي توان از·amplify استفاده نموده و صوت را تقويت نمود.
- جهت برداشتن صداهاي محيطي كه بصورت noise بر روي صدا قرار گرفتهاند ميتوان به سراغ كليد noise remove رفته و با مشخص كردن ميزان دلخواه كه معمولا db -30 ميباشد. noise هاي موجود بر روي صدا را تا حدي كه صداي اصلي ضعيف نگردد بر ميداريم.
- شما در اين نرم افزار ميتوانيد چندين فايل صوتي را به صورت همزمان در صفحه داشته باشيد و بر روي آنها ويرايش انجام دهيد. براي مثال قسمتهايي را از يك فايل انتخاب و با copyكردن آن بر روي فايل ديگري paste نماييد (تصوير 10 ).

![](_page_6_Figure_1.jpeg)

تصوير:10 اتمام ويرايش فايل صوتي

![](_page_6_Picture_3.jpeg)

حالا كه مراحل ويرايش فايل صوتي تمام شده آن را با نام ديگري كه متفاوت با نام فايل اصلي است ذخيره نماييد.

همانطور كه مي بينيد فرمت هاي متفاوتي در هنگام ذخيره فايل صوتي وجود دارد كه بهترين آن 3 mp ميباشد. پس بهتر است كه شما فرمت (3mp (-3layer MPEG را انتخاب نموده و فايل را save نماييد.

### **نتيجهگيري**

چنانچه ملاحظه نموديد اين نرم افزار به گونه اي طراحي شده است كه نصب آن بسيار آسان است و هركسي به راحتي مي تواند با محيط ساده آن كار كند و به ويرايش فايل هاي صوتي بپردازد، ولي در صورت تمايل به آشنايي با قابليت هاي پيشرفته تر اين نرم افزار مي توانيد پس از نصب و باز كردن برنامه بر روي كامپيوتر شخصي خود با مراجعه به منوي Help content و يا فشردن دكمه F1 به مطالعه بيشتر بپردازيد.

اميد است اين توضيحات بتواند گامي هر چند كوچك در جهت آشنايي بيشتر شما عزيزان با امكانات نوين توليد دروس چند رسانهاي باشد.